# User Guide

Vocabulary Library v1.0

VDMbee Value Management Platform extension

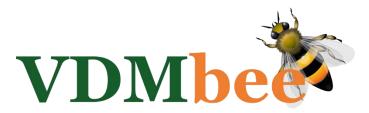

# Contents

| Introduction                                     | 3 |
|--------------------------------------------------|---|
| Vocabulary Library-related Concepts used in VMP  | 3 |
| Create Vocabulary Library                        | 4 |
| Lookup Vocabulary Library                        | 6 |
| Create Concept Mappings                          | 7 |
| Export Vocabulary Library1                       | 2 |
| Import Vocabulary Library                        | 3 |
| Dealing with multiple Vocabularies in a Plan1    | 4 |
| What cannot be translated based on Vocabularies1 | 6 |

## Introduction

This document is meant as User Guide for functional users of the VDMbee Value Management Platform, and focuses on its "Vocabulary Library" extension.

For understanding of the functionality of the kernel of the VDMbee Value Management Platform, the reader can refer to the User Guide of the <u>VDMbee Value Management Platform</u>, as can be downloaded from the VDMbee website.

For convenience the VDMbee Management Platform itself is abbreviated as **VMP**.

This User Guide does not contain any technical specifications. It just explains the functionality of the Vocabulary Library extension of VMP, based on its various application forms.

Note: Terminology in this document assumes using a mouse (or touch pad) to generate User Interface events, e.g. "click", "mouse-over", "hover", "drag", etc. When you use a device that is touch enabled, touch event counterparts can be used to trigger the same behavior.

Note: Throughout VMP, User Interface (UI) controls that require input are marked with an orange star (\*).

This User Guide starts with introduction of some Vocabulary Library-related concepts, as used in VMP. Subsequent sections will then demonstrate how to create Vocabularies, or import them, and how, based on these Vocabularies, terms in the User Interface (UI) of VMP are translated in real-time.

# Vocabulary Library-related Concepts used in VMP

As every Concept in VMP, also Vocabulary Library-related Concepts are associated with an icon, which is used to denote that Concept in VMP, as well as in related materials such as this User Guide, training material, etc.

#### Vocabulary Library

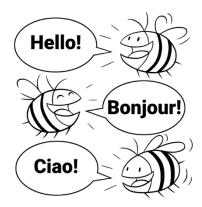

A **Vocabulary Library** can be designed and used to define a mapping of standardized and normative Concept terms into terms that are common to a particular community.

The latter terms will be used for display in the User Interface of VMP. When no Vocabulary-specific terms are defined and used in a Plan, the standardized and normative Concept terms will be used.

Vocabulary Libraries are defined as Models. Their use in the Plan is specified via the "Advanced" option in "**Edit Plan**".

#### Vocabulary Package

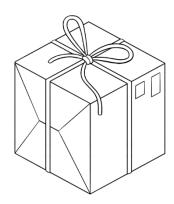

A Package contains model data and serves as scope for re-use.

Packages may contain Business Models or Vocabulary Libraries. This User Guide only deals with Packages that contain Vocabulary Libraries.

**Vocabulary Library Packages** support that Vocabulary Libraries can be re-used across Plans.

## Create Vocabulary Library

From the **"Plan page**" a new Vocabulary Library can be created, and possibly added to already created or imported Models, by clicking the **"+**" icon.

| *                           | My Plans / Pape | rboy translated |                           |
|-----------------------------|-----------------|-----------------|---------------------------|
|                             |                 | Q © TAG: VDM    | O DOCUMENT: Business Mode |
| Paperboy translated         |                 | Newspaper       | <b>F</b>                  |
| All Models                  |                 | round           |                           |
| Poor servic<br>Better servi | -               |                 |                           |

In the "**Create Model**" form that is then started, name the Vocabulary Library, and select "Vocabulary Library" as Model "Type".

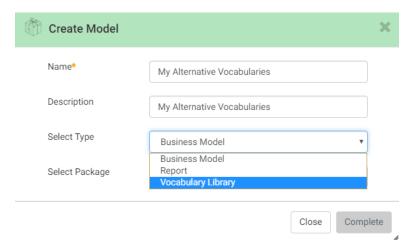

| My Alternative Vocabularie | s                                 |                                 |                                             |     |
|----------------------------|-----------------------------------|---------------------------------|---------------------------------------------|-----|
| Vocabularies Concepts      |                                   |                                 | Details Collaboration Guidance              |     |
|                            | Enter Vocabulari                  | es                              | Name 16 My Alternative Vocabularies         |     |
|                            |                                   |                                 | Description     My Alternative Vocabularies |     |
| Name*                      | Vocabulary A                      |                                 | Next Delete                                 | Com |
| Locale                     | English (United States)           |                                 |                                             | (1  |
| Business Context           | Community X                       |                                 |                                             |     |
| 1 Delete 9                 |                                   |                                 | Cancel Complete                             |     |
| Name                       | Locale                            | Business Context                |                                             |     |
| Name<br>Vocabulary A       | Locale<br>English (United States) | Business Context<br>Community X |                                             |     |
| cabulary B                 | French (France)                   | Community Y                     |                                             |     |

On clicking "Complete", the "Vocabulary Library page" is started, which page is represented below.

#### Explanation of form controls

| Control 1  | Breadcrumb, used to navigate up. Clicking the last segment ("Poor service" in the example above) will navigate back to the "Plan page", in the current Phase / Alternative, showing the Models in the current Phase / Alternative. Clicking its "My |
|------------|----------------------------------------------------------------------------------------------------|
|            | Plans" segment will navigate back to "My Plans". Clicking the second segment                                                                                                    |
|            | ("Paperboy translated" in the example above) will navigate back to the "Plan page", to                                                                                                    |
|            | see "All Models" of the Plan.                                                                                                    |
| Control 2  | Vertical splitter of the page, between a left-hand part with two tabs (see <b>Control3</b> and                                                                                                    |
|            | Control4) and a right-hand part with three tabs (Control13, Control14 and Control15).                                                                                                    |
|            | The splitter can be dragged horizontally. When clicking the dark region in the splitter,                                                                                                    |
|            | the right-hand part of the page is hidden. It can be shown again by clicking the splitter's                                                                                                    |
|            | dark region again.                                                                                                    |
| Control 3  | Tab to create or edit Vocabularies, as contained in the Vocabulary Library. A Vocabulary                                                                                                    |
|            | should be available before Concept Mappings can be created for it via the tab                                                                                                    |
|            | "Concepts" (Control 4).                                                                                                    |
| Control 4  | Tab to create or edit Vocabulary Concept Mappings; see Create Concept Mappings                                                                                                    |
| Control 5  | Optional button to navigate to the next tab ("Concepts"). The second tab (Control 4)                                                                                                    |
|            | does not have this button.                                                                                                    |
| Control 6  | Input field to enter or edit the name of a Vocabulary.                                                                                                    |
| Control 7  | Drop-down selection list to optionally select the Locale of the Vocabulary Library, e.g.                                                                                                    |
|            | "English (United States)", "English (India)", "French (France)", etc.                                                                                                    |
| Control 8  | Input field to optionally enter or edit the use context of the Vocabulary Library.                                                                                                    |
|            | Examples of Business Contexts are an industry vertical (e.g., "Healthcare"), or an                                                                                                    |
|            | industry or practitioners association (e.g., some association of business architects). This                                                                                                    |
|            | field is enabled for text-based matching against already defined Business Contexts in                                                                                                    |
|            | the Vocabulary Library Package. If Business Contexts are available that match the text                                                                                                    |
|            | that is entered, a drop-down list with matching Business Contexts pops-up, from which                                                                                                    |
|            | one can be selected.                                                                                                    |
| Control 9  | Button to delete the Vocabulary.                                                                                                    |
| Control 10 | Button to empty the single-Vocabulary area, which comprises <b>Control 6</b> , <b>Control 7</b> and                                                                                                    |
|            | Control 8                                                                                                    |
| Control 11 | Button to carry out a transaction on a Vocabulary. For a newly entered Vocabulary, the                                                                                                    |
|            | result, in UI terms, is that it is added as a new row to the table ( <b>Control 12</b> ). For an                                                                                                    |

|            | already existing, but edited Vocabulary, the Vocabulary-representing row is updated in   |  |  |  |  |
|------------|------------------------------------------------------------------------------------------|--|--|--|--|
|            | the table. In both cases, the single-Vocabulary area, which comprises Control 6, Control |  |  |  |  |
|            | 7 and Control 8, is emptied.                                                             |  |  |  |  |
| Control 12 | Table, used to collect and overview the Vocabularies as contained in the current         |  |  |  |  |
|            | Vocabulary Library.                                                                      |  |  |  |  |
| Control 13 | Tab to edit details of the Vocabulary Library, at Vocabulary Library level               |  |  |  |  |
| Control 14 | Tab with support for team work (Collaboration); this functionality is not yet available  |  |  |  |  |
| Control 15 | Tab with Guidance, explaining main concepts and functionality on the "Vocabulary         |  |  |  |  |
|            | Library page" to the user                                                                |  |  |  |  |
| Control 16 | Input field to edit the name of the Vocabulary Library                                   |  |  |  |  |
| Control 17 | Input field to edit the description of the Vocabulary Library                            |  |  |  |  |
| Control 18 | Button to delete the Vocabulary Library                                                  |  |  |  |  |
| Control 19 | Button to save data changes concerned with the data entered or edited via Control 16     |  |  |  |  |
|            | and Control 17                                                                           |  |  |  |  |

The instance of the form above shows how, as contained in Vocabulary Library "My Alternative Vocabularies", two Vocabularies have been created: "Vocabulary A", for Locale "English (United States)" and Business Context "Community X", and "Vocabulary B", for Locale "French (France)" and Business Context "Community Y".

# Lookup Vocabulary Library

The next picture again represents the part of the "Plan page" that shows Models, represented by their green boxes. By default, just Business Models are shown. By manipulating the filter bar other types of Models can be represented as well. Such as Vocabulary Libraries, Vocabulary Library Packages and Business Model Packages. An easy way to do that is by clicking the "<sup>©</sup>" icon before the "Document" tag.

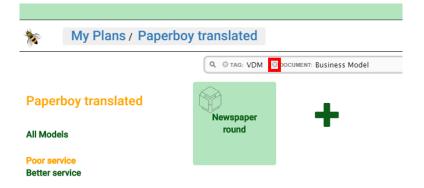

As a result the "Plan page" now also shows, among others, a Vocabulary Library, represented by the most left green box, marked with the Vocabulary Library icon. Clicking that box will start the "Vocabulary Library page" as already explained above.

|                                | Q © TAG: VDM                   |                                           |                    |                            |  |
|--------------------------------|--------------------------------|-------------------------------------------|--------------------|----------------------------|--|
| Paperboy translated            | My Alternative<br>Vocabularies | My Alternative<br>Vocabularies<br>Package | Newspaper<br>round | Newspaper<br>round Package |  |
| Poor service<br>Better service |                                |                                           |                    |                            |  |

# Create Concept Mappings

The following picture shows the "Concepts" tab of the "Vocabulary Library page".

|   | Vocabularies Concepts |              |                             |        |          |
|---|-----------------------|--------------|-----------------------------|--------|----------|
|   | Hellol                | Enter V      | /ocabulary Concept Mappings |        |          |
|   | Select*               | Vocabulary A |                             | T      |          |
|   | Concept*              | 2 Activities |                             |        |          |
|   | Display As ?          | 3 Stages     |                             |        |          |
|   | Î Delete 4            |              |                             | Cancel | Complete |
| C | Concept               |              | Display Text                | 5      | 6        |
|   | Activities            |              | Stages                      |        |          |
|   | Activity              |              | Stage                       |        |          |

#### Explanation of form controls

| Control 1 | Drop-down selection list to select a Vocabulary, as defined on the "Vocabularies" tab.                                                                                                    |
|-----------|----------------------------------------------------------------------------------------------------|
| Control 2 | Input field to enter the name of a Concept for which you want to define a Vocabulary-<br>specific term. In VMP as well as in this User Guide, the term "Concept" itself is used in a<br>broad sense. It does not just refer to the set of Concepts as they are normatively<br>defined in a meta-model, but it covers all instances of these Concepts, as they appear in<br>the UI of VMP, which includes both singular and plural forms of these normative<br>Concept terms, as well as various texts of UI labels and even messages in which they<br>occur. This field is enabled for text-based matching against the full list of these<br>Concepts. If Concepts are available that match the text that is entered, a drop-down list<br>with matching Concepts pops-up, from which one can be selected. Note that in this list,<br>Concepts do not always appear the way they are exposed in the UI, but sometimes, e.g.,<br>in the case of messages, they are referred to by a descriptive name. The exact way in<br>which they appear in the UI is displayed via <b>Control 3</b> . |
| Control 3 | Input field to enter the term by which the Concept should be displayed in the UI of VMP. Upon entry (selection) of a Concept via <b>Control 2</b> , the text of "Display As" shows how that Concept is displayed in VMP. The user can define a Concept Mapping in the                                                                                                    |

|           | Vocabulary by editing the text in "Display As". This field is enabled for input if and only                                                                                                    |
|-----------|----------------------------------------------------------------------------------------------------|
|           | if <b>Control 2</b> displays a Concept.                                                                                                    |
| Control 4 | Button to delete the Concept Mapping                                                                                                    |
| Control 5 | Button to empty <b>Control 1</b> , <b>Control 2</b> and <b>Control 3</b> . Any non-saved data entry or edit in                                                                                                    |
|           | these three Controls will be lost.                                                                                                    |
| Control 6 | Button to Complete the entry or edit of a Concept Mapping. This includes adding of the newly entered Concept Mapping as a new row to the table ( <b>Control 7</b> ), or updating an existing row in case a Concept Mapping was edited. As a result <b>Control 1</b> , <b>Control 2</b> and <b>Control 3</b> are emptied, so that the form is again in a state in which next Concept Mapping lookups, entries or edits can occur. |
| Control 7 | Table that shows the collection of Concept Mappings for the Vocabulary that is selected in <b>Control 1</b> .                                                                                                    |

The instance of the page above shows how, for "Vocabulary A", for Locale "English (United States)" and Business Context "Community X", as contained in Vocabulary Library "My Alternative Vocabularies", the plural form of Concept "Activity", being "Activities", is mapped to (or in the UI "displayed as") "Stages", whereas the Concept's singular form is mapped to "Stage".

Similarly, as the next instance of the same page shows, for "Vocabulary B", for Locale "French (France)" and Business Context "Community Y", mapping of the same Concept is done to "Steps" and "Step" respectively.

| Vocabularies Concepts | Enter Vocabulary Concept Mappings |
|-----------------------|-----------------------------------|
| Select*               | Vocabulary B 🔹                    |
| Concept*              | Concept                           |
| Display As ?          | Display Text                      |
| iii Delete            | Cancel Complete                   |
| Concept               | Display Text                      |
| Activities            | Steps                             |
| Activity              | Step                              |

Consider again the case that "Vocabulary A", for "English (United States)" and "Community X" adopts the term "Stage" for the Concept that is denoted by the normative term "Activity". This requires that all occurrences of the term "Activity", in both plural and singular forms, throughout VMP, are replaced by the term "Stage", based on the Mappings as defined above. The next series of screenshots demonstrate the real-time impact of these Concept Mappings in the UI.

One of the faces of the Business Model Cube on the "Business Model Cube page" represents the "Activities" dimension.

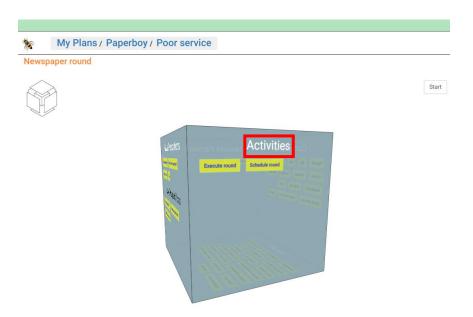

Based on mapping of "Activities" to "Stages" this same dimension of the Business Model Cube will show as:

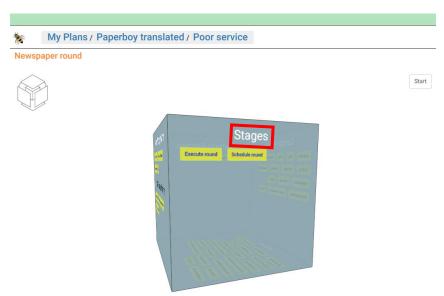

The term "Activities" occurs multiple times on the "**Activities**" tab of the "**Business Model Definition** page".

| Participants     | Value Pro    | positions My Proposition             | s Activities Va                                      | alues Competencies                                                                                                    |
|------------------|--------------|--------------------------------------|------------------------------------------------------|----------------------------------------------------------------------------------------------------|
|                  |              |                                      | E                                                    | nter Activities                                                                                                    |
| In or            | rder to Purs | sue*                                 | Newspaper on the n                                   | nat v                                                                                                    |
| Who              | o (Participa | nt) ?*                               | Schoolboy                                            | •                                                                                                    |
| Who              | o (Participa | nt Role) ?*                          | Paperboy (Business                                   | ) •                                                                                                    |
| Ex               |              |                                      | Add Another 🕈<br>Execute round 🖍<br>Schedule round 🖍 |                                                                                                    |
| Crea             | ating what ' |                                      | Add Another <table-cell-rows></table-cell-rows>      | hedule round) 🖍                                                                                                    |
| Con              | tributing to |                                      | Add Another 🕩<br>Promptness 72.00 % 🖍                | Ê                                                                                                    |
| Delete           |              |                                      |                                                      | Cancel Complete                                                                                                    |
| PL C             | ursued       | Participant (Role)                   | Activitie                                            | s Values                                                                                                    |
| Cost proposition |              | Schoolboy (Paperboy<br>(Business))   | Execute round , Schee<br>round                       | dule         Availability 75.00 % (Schedule round) → Total execution effort 225.00 hours / year<br>(Cost proposition), Promptness 72.00 % (Newspaper on the mat)           Coordination effort 1.00 hour / month (Schedule round) → Total effort 237.00<br>hours / year (Cost proposition)           Execution effort 1.00 hour / round (Execute round) → Total execution effort 225.00<br>hours / year (Cost proposition)           Extra bike cost 150.00 € / year (Execute round) → Total cost 150.00 € / year (Cost<br>proposition) |
| Newspaper on the | mat          | Schoolboy ( Paperboy<br>(Business) ) | Execute round , Schee<br>round                       | dule Availability 75.00 % (Schedule round) → Total execution effort 225.00 hours / year<br>(Cost proposition), Promptness 72.00 % (Newspaper on the mat)                                                                                                    |

Based on mapping of "Activities" to "Stages" this will become as follows:

| Participants Value Pro | opositions My Proposition            | is Stages Values                                     | Competencies                                                                                                    |                                           |
|------------------------|--------------------------------------|------------------------------------------------------|----------------------------------------------------------------------------------------------------|-------------------------------------------|
|                        |                                      | Ente                                                 | Stages                                                                                                    | •                                         |
| In order to Pur        | sue*                                 | Newspaper on the mat                                 |                                                                                                    | • Next                                    |
| Who (Participa         | ant) ?*                              | Schoolboy                                            |                                                                                                    | ¥                                         |
| Who (Participa         | ant Role) ?*                         | Paperboy (Business)                                  |                                                                                                    | ¥                                         |
| Does What ?*           |                                      | Add Another ①<br>Execute round 🖍<br>Schedule round 🖍 |                                                                                                    |                                           |
| Creating what          |                                      | Add Another 😉<br>Availability 75.00 % (Schedule      | round) 🖍                                                                                                    |                                           |
| Contributing to        |                                      | Add Another 😍<br>Promptness 72.00 % 🖍 🖥              |                                                                                                    |                                           |
| Delete                 |                                      |                                                      | Ca                                                                                                    | Complete                                  |
| Pursued                | Participant (Role)                   | Stages                                               | Values                                                                                                    |                                           |
| Cost proposition       | Schoolboy (Paperboy<br>(Business))   | Execute round , Schedule round                       | Availability 75.00 % (Schedule round) -> Total execution effort<br>(Cost proposition), Promptness 72.00 % (Newspaper on the m<br>Coordination effort 1.00 hour / month (Schedule round) -> Tot<br>hours / year (Cost proposition)<br>Execution effort 1.00 hour / round (Execute round) -> Total exe<br>225.00 hours / year (Cost proposition)<br>Extra bike cost 150.00 € / year (Execute round) -> Total cost 1<br>proposition) | at)<br>al effort 237.00<br>ecution effort |
| Newspaper on the mat   | Schoolboy ( Paperboy<br>(Business) ) | Execute round , Schedule<br>round                    | Availability 75.00 % (Schedule round) -> Total execution effort<br>(Cost proposition), Promptness 72.00 % (Newspaper on the m                                                                                                    |                                           |

The singular form "Activity" occurs in the title of the "Enter Activity for Value Proposition" form, as shown below, as well as in the title of the other variations of this form: "Enter Activity for My Proposition", "Edit Activity for Value Proposition" and "Edit Activity for My Proposition".

| Enter Activity | or Value Proposition |       | ×   |
|----------------|----------------------|-------|-----|
| Name*          | Activity             |       |     |
| Description    | Description          |       |     |
|                |                      | Close | ete |

Result of mapping of "Activity" to "Stage" shows as follows:

| Name*       | Stage       |  |
|-------------|-------------|--|
| Description | Description |  |

The term "Activity" also occurs on the "Competencies" tab of the "Business Model Definition page".

| Participants Value Pro | positions My Proposition                 | ns Acti                                                       | vities Values        | Competencies        |                       |                       |                        |
|------------------------|------------------------------------------|---------------------------------------------------------------|----------------------|---------------------|-----------------------|-----------------------|------------------------|
| anice<br>Example       |                                          |                                                               | Enter C              | competenc           | ies                   |                       |                        |
| This Activity*         |                                          | Schedu                                                        | le round             |                     |                       |                       | T                      |
| As Performed I         | by the Business (Role)                   | Schoolboy                                                     | (Paperboy)           |                     |                       |                       |                        |
| Uses which Co          | mpetencies ?*                            | Add Anoth<br>Agenda<br>Coordinati<br>Negotiatic<br>Route plan | s<br>ion sees        |                     |                       |                       |                        |
| Delete                 |                                          |                                                               |                      |                     |                       |                       | Cancel Complet         |
| Activity               | کې کې کې کې کې کې کې کې کې کې کې کې کې ک | le)                                                           | Compete              | encies              |                       |                       |                        |
| Execute round          | Schoolboy (Paperboy (Bu                  | siness))                                                      | Bag , Bike , Cycling | , ID badge , Loadii | ng , Navigation , Rai | ncoat , Route , Socia | al Interaction , Watch |
| Schedule round         | Schoolboy (Paperboy (Bu                  | siness))                                                      | Agenda , Coordinat   | ion , Negotiation , | Route planning        |                       |                        |

Result of mapping of "Activity" to "Stage" shows as follows:

| Participants Value Prop | ositions My Propositio  | ns Stag                                                        | es Values Competencies                                                          |                         |
|-------------------------|-------------------------|----------------------------------------------------------------|---------------------------------------------------------------------------------|-------------------------|
| C F J K                 |                         |                                                                | Enter Competencies                                                              |                         |
| This Stage*             |                         | Schedul                                                        | le round                                                                        | Ŧ                       |
| As Performed b          | y the Business (Role)   | Schoolboy                                                      | (Paperboy)                                                                      |                         |
| Uses which Con          | npetencies ?*           | Add Anoth<br>Agenda<br>Coordinatio<br>Negotiatio<br>Route plan | on set                                                                          |                         |
| Delete                  |                         |                                                                |                                                                                 | Cancel Complete         |
| Stage                   | ලින් My Business (Ro    | le)                                                            | Competencies                                                                    |                         |
| Execute round           | Schoolboy (Paperboy (Bu | siness))                                                       | Bag , Bike , Cycling , ID badge , Loading , Navigation , Raincoat , Route , Soc | ial Interaction , Watch |
| Schedule round          | Schoolboy (Paperboy (Bu | siness))                                                       | Agenda , Coordination , Negotiation , Route planning                            |                         |

Note that the terms "Activity" and "Activities" also occur in several more places in VMP, in forms, in the "Business Model Report" (print option), in run-time generated messages, etc. But the demonstration of Vocabulary-based translation in the occurrences as shown above will be sufficient to explain how it works.

# Export Vocabulary Library

In the "Plan page", as represented by the picture below, click again the "<sup>©</sup>" icon before the "Document" tag in the filter bar.

| My Plans / Pape                | erboy translated                        |
|--------------------------------|-----------------------------------------|
|                                | Q © TAG: VDM O DOCUMENT: Business Model |
| Paperboy translated            | Newspaper                               |
| All Models                     | round                                   |
| Poor service<br>Better service |                                         |

As a result the "Plan page" now also shows, along with the Vocabulary Library, its containing Vocabulary Library Package, represented by its green box, marked with Package icon.

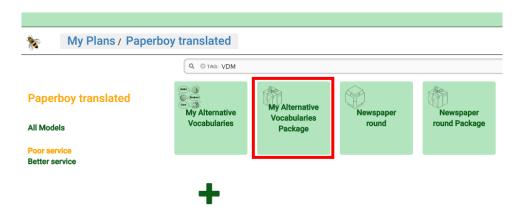

Clicking that box will start the "Edit Package" form for the Vocabulary Library Package.

| Name                 | My Alternative Voca            | bularies Package               |
|----------------------|--------------------------------|--------------------------------|
| Description          | My Alternative Voca            | bularies Package               |
| Vocabulary Libraries | Name                           | Description                    |
|                      | My Alternative<br>Vocabularies | My Alternative<br>Vocabularies |

Clicking the "Export" button will trigger the export of the Vocabulary Library Package to a file with filename "My Alternative Vocabularies Package.vpk".

The Vocabulary Library Package can then be re-used in other Plans, by importing that file in these other Plans; see **Import Vocabulary Library**.

### Import Vocabulary Library

The following page represents "My Plans". The white box "Paperboy" represents a Plan, named "Paperboy". This Plan has the same content as "Paperboy translated", that was used above. The only difference is that it does not contain any Vocabulary Library. Clicking the pencil in the white box starts "Edit Plan".

| *                                                    |                                                                                               | _ 6 > |
|------------------------------------------------------|-----------------------------------------------------------------------------------------------|-------|
| My Plans<br>Show<br>Number of Alternatives<br>Status | Q © 1740: Plan<br>Paperboy Paperboy Paperboy Poor service (As-is) Better service Create Phase | •     |
|                                                      | Paperboy translated Poor service (Ac-ts) Better service Create Phase                          |       |
|                                                      | Create Plan                                                                                   |       |

Clicking the "Import" button in "**Edit Plan**" will start the regular (and Operating System-based) procedure to select a file. VMP will allow to only select files with extension ".vpk".

| Edit Plan      |                                   | ×      |
|----------------|-----------------------------------|--------|
| Name*          | Paperboy                          | ٦      |
| Description    | Paperboy                          | 7      |
| Plan Status    | Initiated                         | •      |
| As-Is          | Poor service                      | •      |
| Goal           | Select Goal                       | •      |
| Phases         | •                                 |        |
|                | Poor service<br>Better service    |        |
|                |                                   |        |
| Delete Advance | ed Close Import Export Support Co | mplete |

Selecting the same file as exported above, "My Alternative Vocabularies Package.vpk" (see **Export Vocabulary Library**), will bring the "Paperboy" Plan in the same state as "Paperboy translated" is in, after the Vocabulary Library and its Concept Mappings were created inside it (see **Create Vocabulary Library** and **Create Concept Mappings** respectively).

Multiple Vocabulary Library Packages can be imported into the same Plan (see **Dealing with multiple Vocabularies in a Plan**). A Vocabulary Library Package can also be imported into multiple Plans.

## Dealing with multiple Vocabularies in a Plan

Consider that a Plan is shared between multiple persons, each of which imports the Plan into VMP on his (her) own machine. But these persons may belong to different communities, which adopt their own Vocabularies for business Concepts that are used in VMP. These persons may each use and import different Vocabulary Library Packages, specific to their communities. But it is also possible that all Vocabularies, relevant in relation to the Plan, are contained in the same Vocabulary Library, or at least in the same Vocabulary Library Package. This might ease maintenance and distribution of Vocabularies. In that case, multiple persons may import the same Vocabulary Library Package, due to which they get multiple Vocabularies associated to the Plan in VMP on their machines. That requires a priority or precedence mechanism to specify which Vocabulary is actually used. Each person should be able to specify, in the Plan in VMP on his (her) machine, which Vocabulary will actually be used. The next series of screenshots will demonstrate how this works.

Consider again the "Edit Plan" form.

| 👬 Edit Plan     | :                                           | × |
|-----------------|---------------------------------------------|---|
| Name*           | Paperboy                                    |   |
| Description     | Paperboy                                    |   |
| Plan Status     | Initiated                                   |   |
| As-Is           | Poor service •                              |   |
| Goal            | Select Goal                                 |   |
| Phases          | 0 /                                         |   |
|                 | Poor service<br>Better service              |   |
|                 |                                             | _ |
| Delete Advanced | Close Import Export Support Export Complete |   |

Clicking the "Advanced" button will start the "**Advanced**" form, as shown below. Vocabularies that are used in the Plan, as they were created in, or imported into the Plan, are listed in the "Vocabularies" box. The Vocabulary that is on top of the list, is the one that is actually applied for Vocabulary-based translation in the Plan.

| Advanced                     |                                                                                          | ×   |
|------------------------------|------------------------------------------------------------------------------------------|-----|
| Max Change                   | 0.0001                                                                                   |     |
| Maximum Number of Iterations | 100                                                                                      |     |
| Vocabularies                 | Add Another                                                                              |     |
|                              | Vocabulary A (English (United States)) (M<br>Vocabulary B (French (France)) (My Alternat | 6   |
|                              | Close                                                                                    | ete |

Clicking the " <sup>1</sup> button starts the "Vocabulary Details" form, as shown below.

| Voca | bulary Details                |                                     | ×  |
|------|-------------------------------|-------------------------------------|----|
|      | Name                          | Vocabulary A                        |    |
|      | Locale                        | English (United States)             |    |
|      | Business Context              | Community X                         |    |
|      | Vocabulary Library            | My Alternative Vocabularies         |    |
|      | Vocabulary Library<br>Package | My Alternative Vocabularies Package |    |
|      |                               | Clo                                 | se |

This form clarifies the context of the Vocabulary, in terms of Locale, Business Context, and which Vocabulary Library and Vocabulary Library Package the Vocabulary is part of. This information helps determining which Vocabulary should apply, especially when Vocabulary names are identical or insufficiently discriminative.

A different Vocabulary can be applied, or made active in the Plan, by selecting a Vocabulary row in the box, and changing its relative position in the list, and so, its priority, by clicking the " I button or " I button.

| Advanced                        |                                                                                          | ×   |
|---------------------------------|------------------------------------------------------------------------------------------|-----|
| Max Change                      | 0.0001                                                                                   |     |
| Maximum Number<br>of Iterations | 100                                                                                      |     |
| Vocabularies                    | Add Another 👁                                                                            |     |
|                                 | Vocabulary A (English (United States)) (My,<br>Vocabulary B (French (France)) (My Alterr | 6   |
|                                 | Close                                                                                    | ete |

For example, Vocabulary B can be applied by selecting it, and clicking the " 🔤 " button.

Note that working with multiple Vocabularies in one Plan may cover other purposes as well. Consider, for instance the use of partial Vocabularies, whereby each Vocabulary only addresses translation of a subset of Concepts. Multiple Vocabularies may be used to translate different subsets. It may happen that such Vocabularies may overlap. Some Concepts may have terms associated in multiple Vocabularies. When that happens, the priority mechanism as demonstrated above can be used to specify precedence between Vocabularies in the Plan.

## What cannot be translated based on Vocabularies

Vocabulary-based translation does not cover translation of all labels, messages, etc. in VMP. Concepts that relate to Models can be translated. That is because Models "live" inside a Plan, and Vocabularies

"live" inside a Plan too. Actually Vocabularies are models by themselves (see **Create Vocabulary** Library).

But VMP also exposes Concept terms that apply across Plans. This is, for instance, the case with labels on "My Plans". It makes no sense to translate labels such as "My Plans", "Create Plan", "Create Phase", based on a Vocabulary that is active within one particular Plan. The same is true for labels on some Forms that can be started from "My Plans" directly, such as "**Create Plan**", "**Edit Plan**", etc.

Other labels that are not subject to Vocabulary-based translation, are general-purpose labels, such as the checkbox labels on "My Plans", Concept terms used in the filter bar, Concept terms used in the ribbon menu, etc. This is for the same reason: such labels cannot be translated consistently based on a Vocabulary that is imported into a particular Plan. Because in a situation with multiple Plans, containing probably different Vocabularies, no Vocabulary can be used to control cross-Plan translation.